# Vadovas transektinių skaičiavimų duomenų pateikimui internetu - eBMS

Ši internetinė platforma skirta registruoti dieninių drugių transektiniams skaičiavimams. Ja galima naudotis visame pasaulyje, tačiau šiuo metu pritaikyta naudojimuisi Europoje (naudojamas Europos dieninių drugių sąrašas).

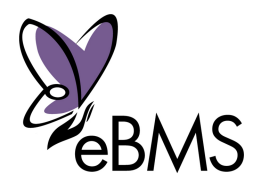

Jūsų patogumui galite peržiūrėti mokomuosius vaizdo įrašus **[BCE Youtube puslapyje](https://www.youtube.com/channel/UCG_78-FGl_adjSPBUUThfJw/videos)** (Anglų kalba), kurie demonstruoja aprašytus žingsnius.

#### <span id="page-0-0"></span>**Trumpas vadovas:**

Atliktus šiuos paprastus nurodymus galėsite pateikti savo transektinius skaičiavimus.

- 1. Už[siregistruokite](https://butterfly-monitoring.net/lt/user/register) svetainėje;
- 2. Eikite į ['Mano transektos'](https://butterfly-monitoring.net/my-sites) kur galėsite sukurti savo transektą ar peržiūrėti jau registruotos duomenis;
- 3. Eikite į '[Mano transekt](https://butterfly-monitoring.net/my-walks)ų išvykos' pateikti savo transektinius skaičiavimus;
- 4. Puslapyje ['Mano](https://butterfly-monitoring.net/lt/node/136) įrašai' galite peržiūrėti jūsų pateiktus duomenis ir redaguoti įrašus;
- 5. Visus savo įrašus galite parsisiųsti iš puslapio ['Parsisiuntimai'](https://butterfly-monitoring.net/mydata/downloads);
- 6. Puslapyje ['Mano metin](https://butterfly-monitoring.net/annual-report)ė ataskaita' galite peržiūrėti apibendrintus savo transektinių stebėjimų duomenis;

**- - - - - - - - - - - - - - - - - - - - - - - - - - - - - - - - - - - - - - - - - - - - - - - - - - - - - - - - - - - - - - - - - - - - - - - - - - - - -** 

Žemiau rasite detalias internetinės transektinių skaičiavimų sistemos naudojimosi instrukcijas. Raktiniai žodžiai kuriuos reikia spustelėti pateikti paryškintu tekstu, o vieta puslapyje pažymėta apskritimu, pvz.:

### Turinys

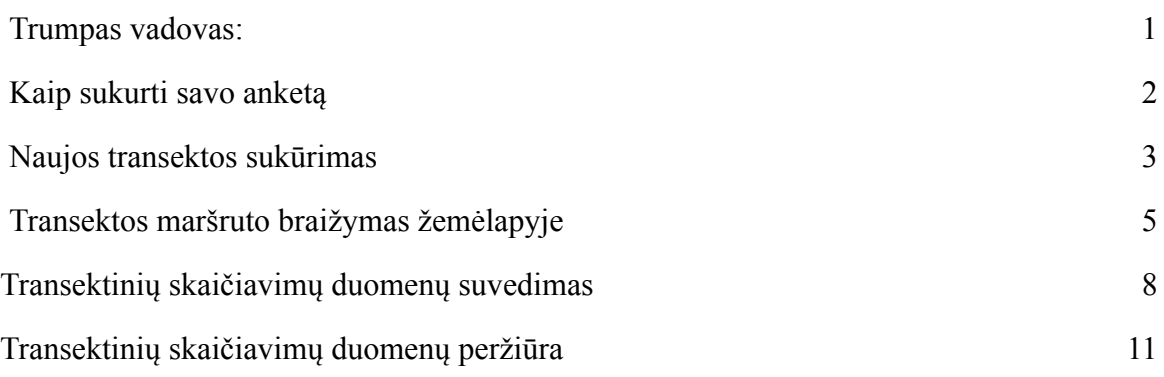

#### <span id="page-1-0"></span>**Kaip sukurti savo anketą**

Norint išvengti netikrų anketų prašoma, kad patvirtintumėt savo el. Paštą.

Eikite į <https://butterfly-monitoring.net/lt> ir spauskite **'Log in'** (Puslapio viršuje, dešinėje).

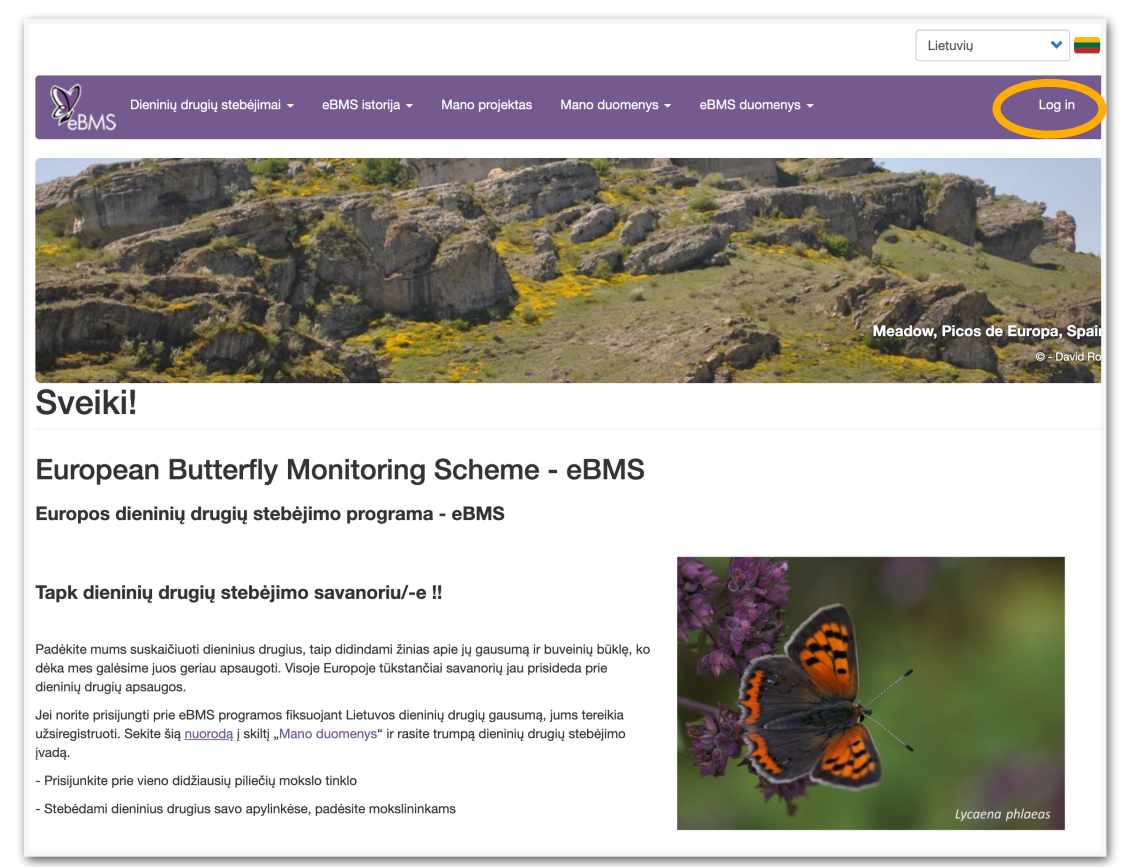

1. Įrašykite savo sugalvotą Nario vardą, elektroninį paštą ir pilną vardą ir pavardę. Pasirinkite laiko juostą ir šalį kurios stebėjimo programoje dalyvausite. Peržiūrėkite naudojimosi taisykles, pažymėkite, kad sutinkate. Įveskite simbolius CAPTCHA skiltyje ir spauskite **'Registracija'.**

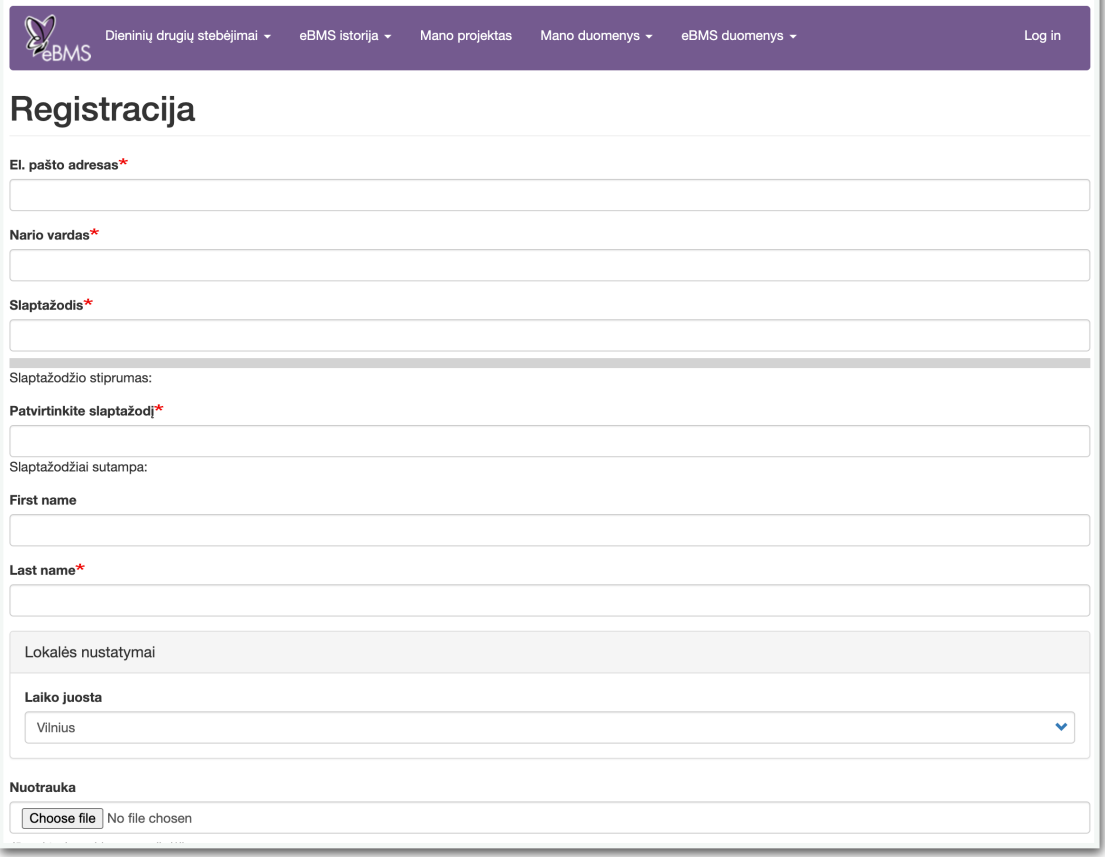

- 2. Gausite laišką į registracijos metu nurodytą elektroninį paštą, patvirtinantį, kad užsiregistravote.
- 3. Laiškas atrodys kaip pardyta žemiau:

Thank you for registering at European Butterfly Monitoring. You may now log in by clicking this link or copying and pasting it to your browser: http://www.butterfly-monitoring.net/mydata/user/reset/ 17/1468321218/30vicemLt67H11-Hxp5uw1zR-ltwOrEd20U0X7ETwc This link can only be used once to log in and will lead you to a page where you can set your password. After setting your password, you will be able to log in at http:// www.butterfly-monitoring.net/mydata/user in the future using: username: Your username password: Your password

4. Paspaukite atsiųstame laiške pateiktą nuorodą - tai yra vienakrtinė prisijungimo nuoroda kuri taip pat

aktyvuos paskyrą.

#### **Jūsų anketa jau paruošta naudotis!**

5. Savo detales bet kada galite pakeisti puslapyje **'Mano erdvė**', pasirinkę 'Redaguoti' skirtuką.

#### <span id="page-2-0"></span>**Naujos transektos sukūrimas**

Prieš pradedant kurti transektą, būkite pasiruošę vietos detales ir būsimą maršrutą, kurį reikės nupiešti žemėlapyje.

1. Meniu spustelėkite Mano Duomenys ir pasirinkite **'Mano transektos'** ir paspauskite **'Add site'**

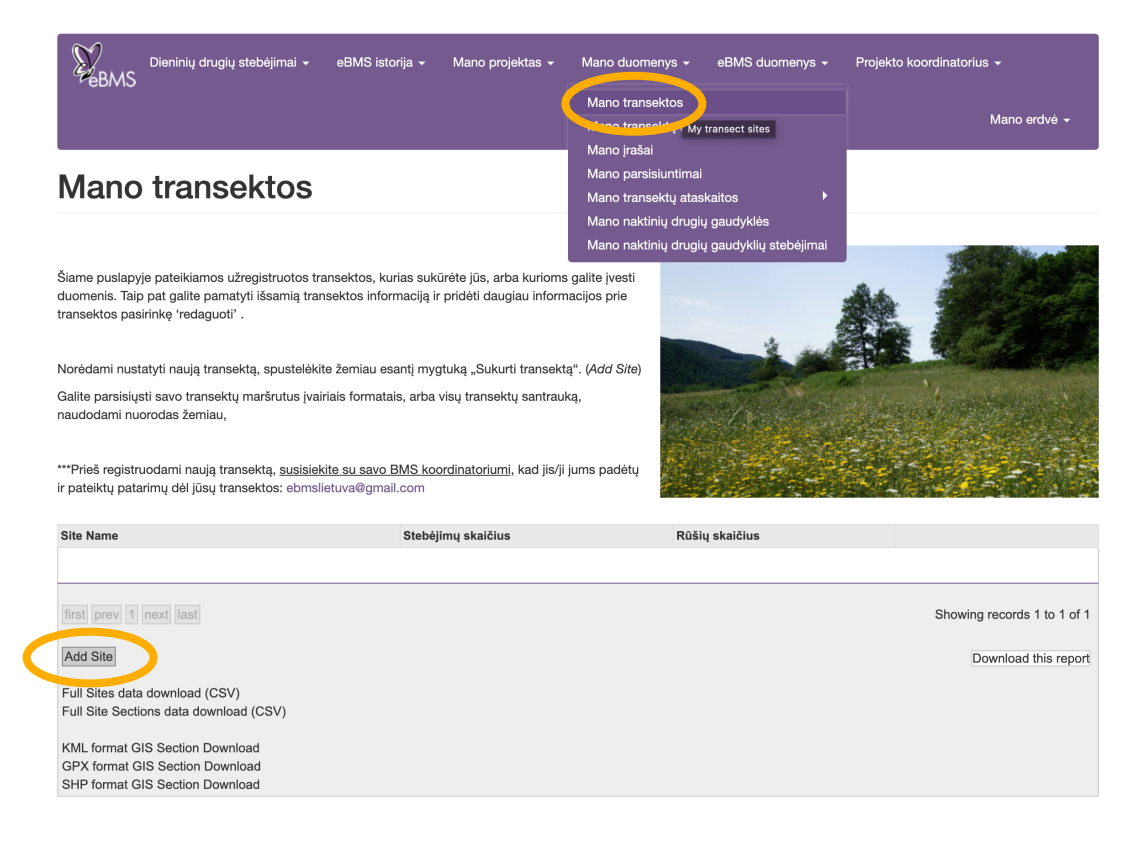

- 2. Pasirinkite šalį, kurioje registruojate transektą;
- 3. Įrašykite transektos pavadinimą;

4. Norėdami nustatyti Grid Ref.:, jums reikės žemėlapyje surasti apytiksliai transektos vidurio tašką. Tai galite padaryti naudodami žemėlapio valdiklius pritraukdami vaizdą arba įrašę vietovės pavadinimą paieškos laukelyje. Pažymėjus tašką žemėlapyje, koordinatės užsipildys automatiškai.

5. Site Code langelis užsipildys automatiškai.

6. Įrašykite transektos atkarpų skaičių (No. Of sections) - nuo 1 iki 16.

7. Įrašykite transektos plotį. Standartiškai - 5 m (2.5 metro iš abiejų pusių), bet yra galimybė pasirinkti 6 m arba 10 m plotį.

8. Suveskite kuo daugiau informacijos apie transektą (nebūtina).

- 9. Nubraižytą transektos maršrutą galima parsisiųsti įvairiais GIS formatais.
- 10. Ekrano apačioje paspauskite **'Saugoti'**.
- 11. Sukūrus transektos aprašymą, ją reikės nubraižyti žemėlapyje. Kaip tai padaryti, aprašyta žemiau.

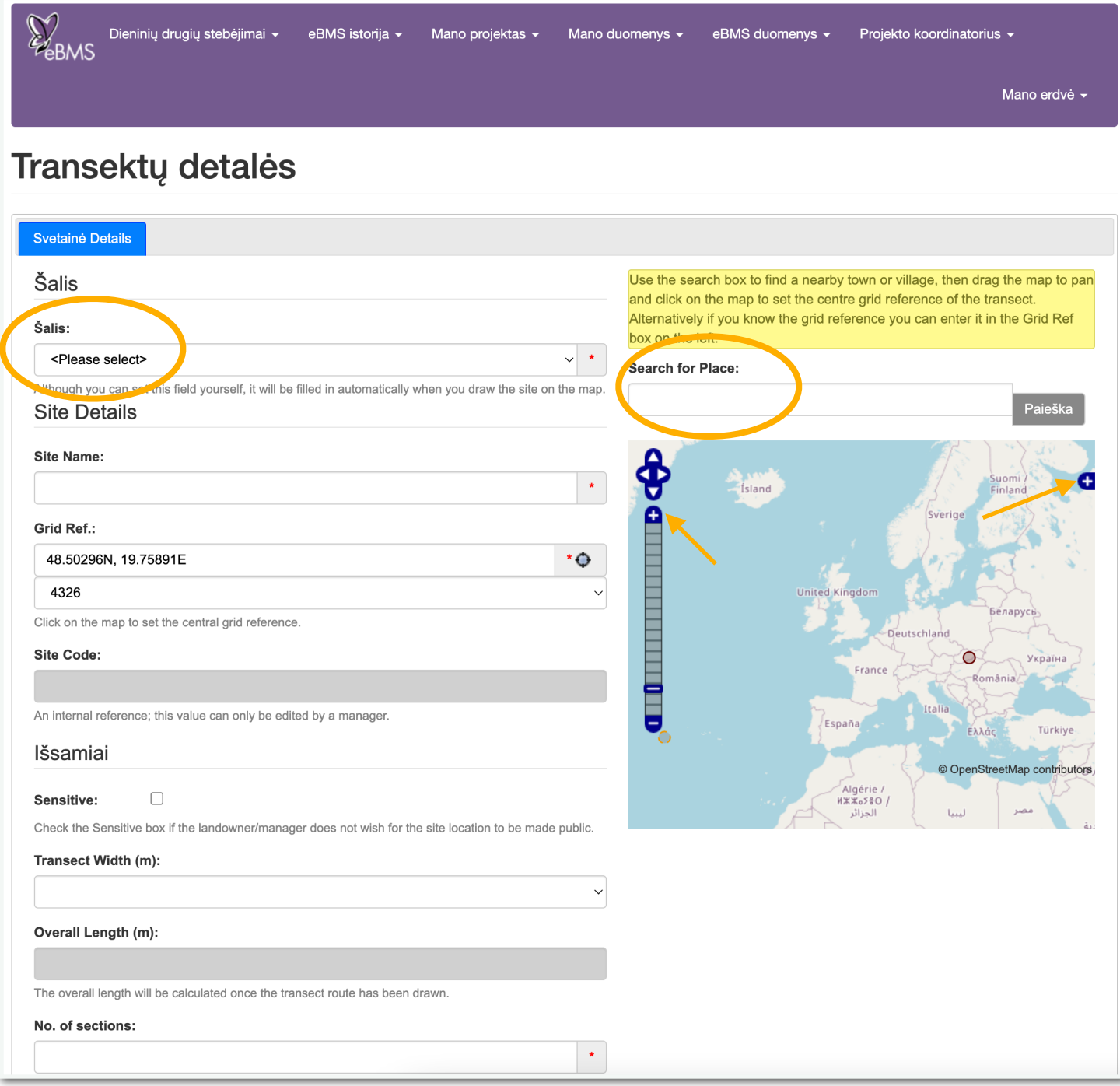

#### <span id="page-4-0"></span>**Transektos maršruto braižymas žemėlapyje**

- 1. Išsaugojus transektos detales, būsite peradresuoti į puslapį **'Your Route'**, kaip parodyta žemiau.
- 2. Įsitikinkite, kad esate pažymėję sekciją (**'S1'**), kad galėtumėte ją brėžti ir redaguoti.
- 3. Žemėlapio vaizdą galite prisiartinti arba nutolinti, kad geriau matytumėte brėžiamą maršrutą.

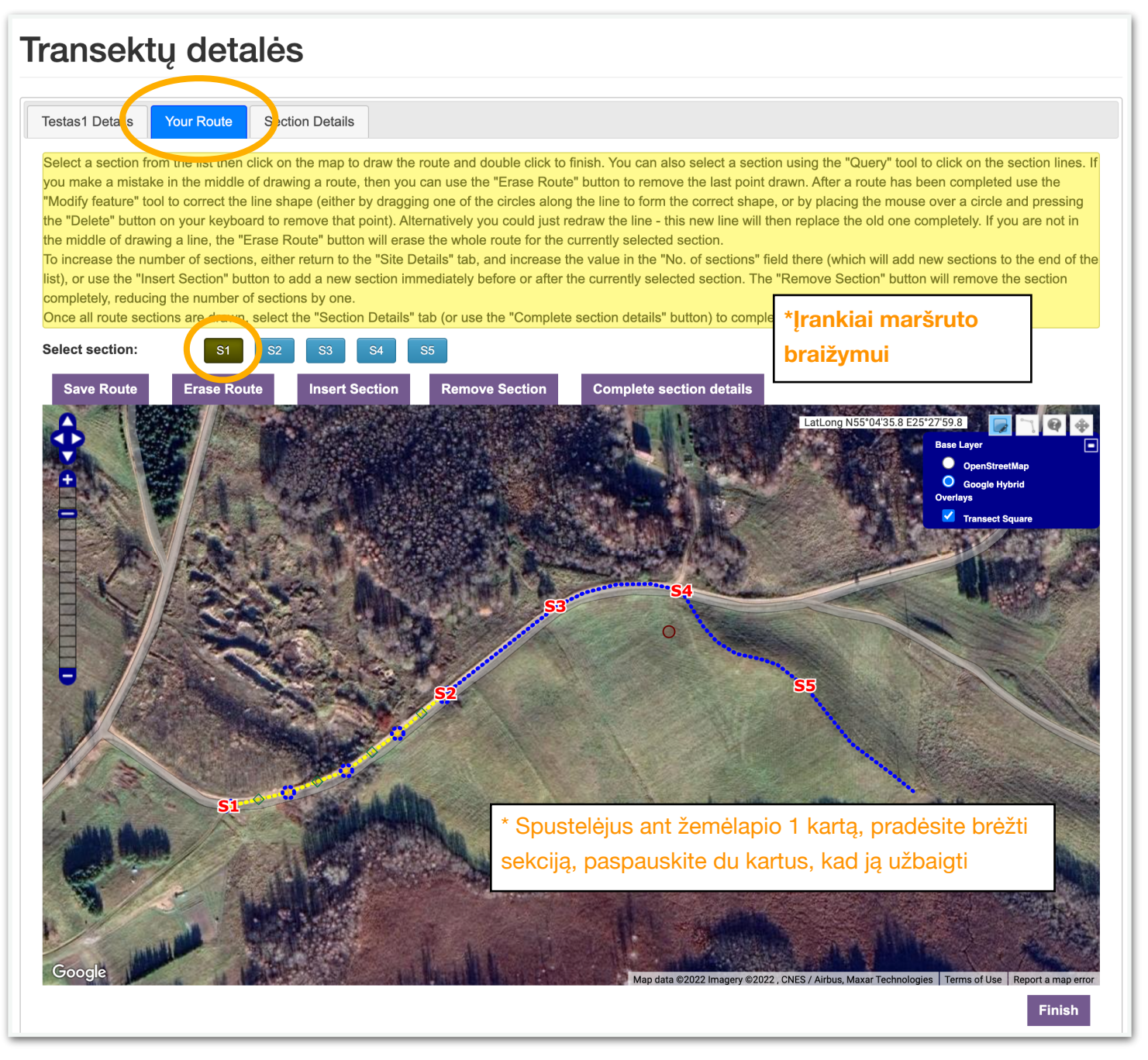

4. Jums reikės naudotis linijos brėžimo įrankiu, kurį pasirinkus ant pelės kursoriaus atsiras apskritimas.

5. Žemėlapyje spustelėkite ant maršruto sekcijos pradžios, kad pradėtumėte brėžti maršrutą. Taip eikite iki kito taško, kol pasieksite sekcijos pabaigą. **Norėdami užbaigti sekciją, spustelėkite ant žemėlapio du kartus.** 

6. Nubrėžus sekciją, žemėlapyje ji turėtų būti rodoma kaip geltona punktyrinė linija. Paspauskite **'Save Route'**, kad išsaugotumėt nubrėžtą sekciją. Tuomet pasirinkite brėžti kitą sekciją.

7. Kartokite veiksmus, kol nubraižysite visas transektos sekcijas. Jūs taip pat galite įterpti papildomų sekcijų paspaudus **'Insert Section'**.

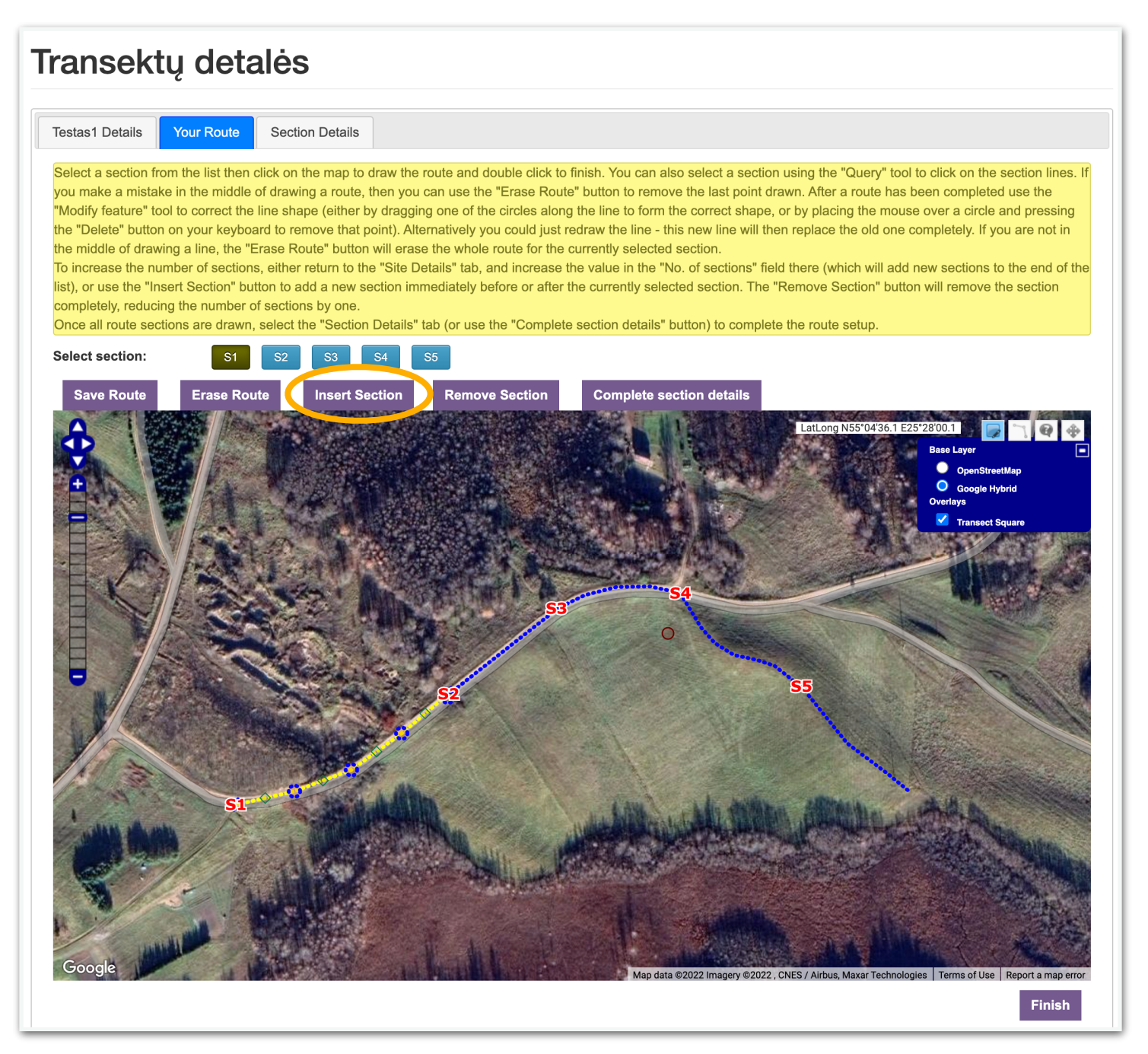

8. Kartais transektos braižymas gali būti tikras iššūkis! Jeigu nesate patenkinti Savo nubrėžtu maršrutu, yra keletas būdų tai ištaisyti. Pirmiausiai pažymėkite sekcijos atkarpą kurią noroite redaguoti.

9. Lengviausia yra tiesiog nubraižyti atkarpą iš naujo, su braižymo įrankiu. Dukart paspaudus naujos atkarpos pabaigoje iššoks naujas langas, kad patvirtintumėt naują atkarpą.

10. Jei prieš brėžiant naują atkarpą norėtumėte ištrinti senąją, paspauskite **'Erase Route'**. Šiuo mygtuku taip pat galima ištrinti pusiau nubrėžtą sekciją, jei padarėte klaidą.

11. Jei reikia tik paredaguoti sekcijos taškus, pasirinkite redagavimo įrankį. Ant sekcijos atsiras maži mėlyni apskritimai, kuriuos galima vilkti į naują vietą. Traukdami tarpinę sekcijos dalį pridėsi papildomų taškų.

12. Baigus braižyti visas sekcijas, paspauskite **'Complete Section Details'**. Tuomet pereikite į **'Section Details'** skirtuką ir užpildykite kiek įmanoma daugiau informacijos apie kiekvieną atkaprą.

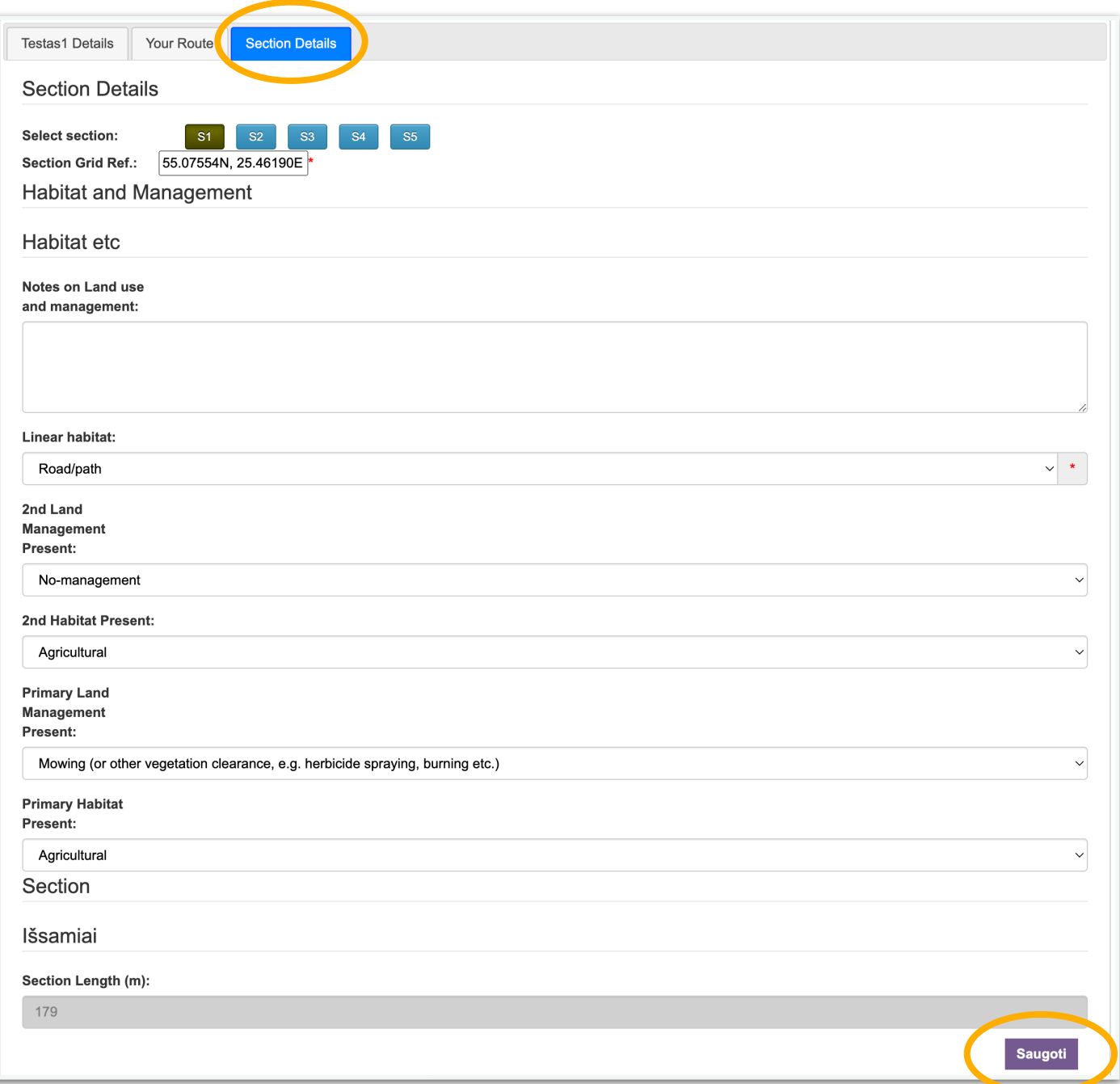

### <span id="page-7-0"></span>**Transektinių skaičiavimų duomenų suvedimas**

1. Meniu juostoje paspauskite 'Mano duomenys' ir pasirinkite **'Mano transektų išvykos'**.

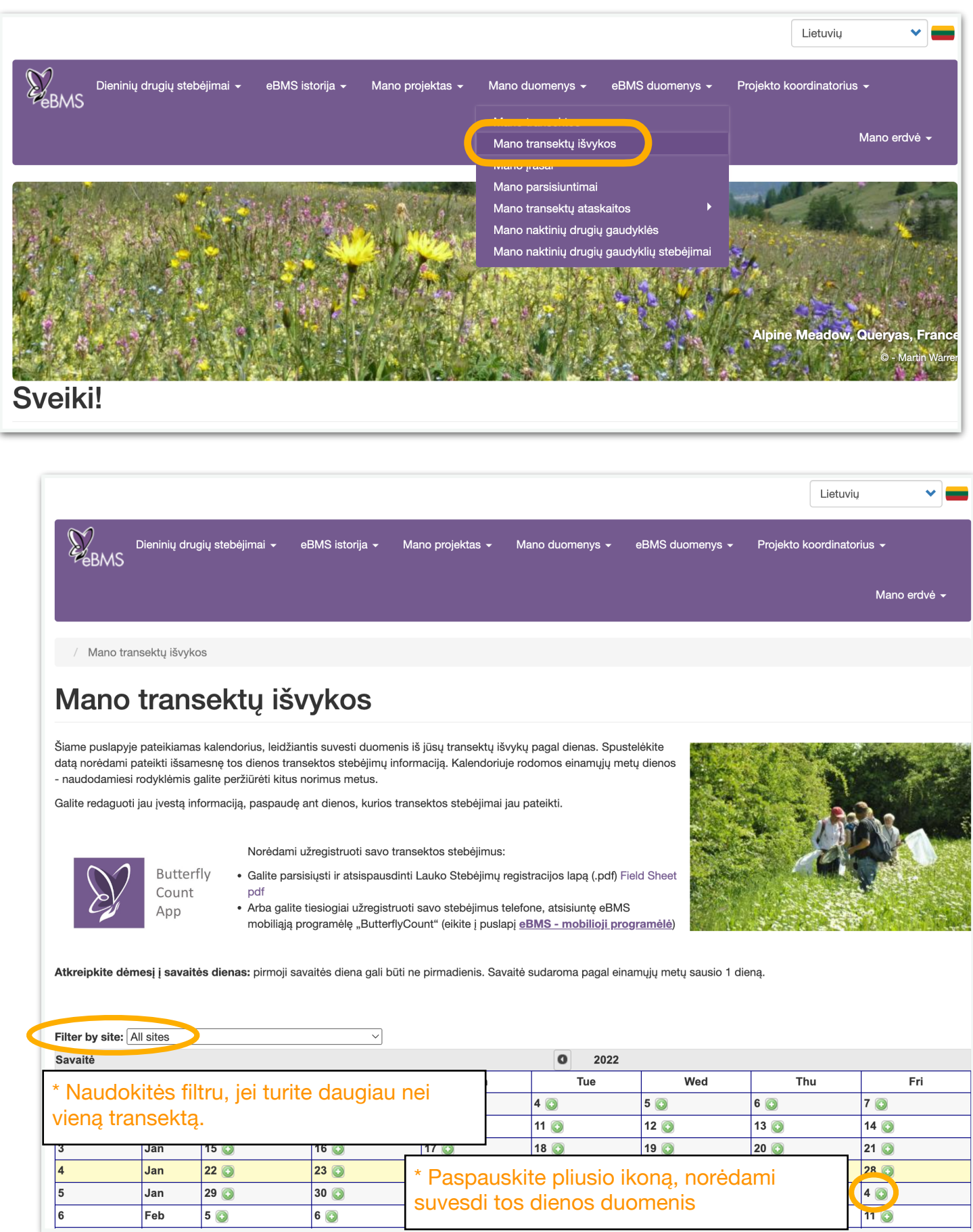

2. Atsidariusiame puslapyje bus kalendorius, kuris pagal dieną kurią lankėtės, rodys jau pateiktus skaičiavimus, arba čia galėsite pridėti naujus,.

3. Galite filtruoti savo transektų vietas, jei turite priregistravę daugiau nei vieną.

4. Kalendoriuje paspaudę pliuso ženklą, dieną, kurią atlikote transektinius skaičiavimus, pereisite į duomenų suvedimo puslapį.

5. Įsitikinkite, kad pasirinkote transektą, kurioje atlikote skaičiavimus. Tai galite patikrinti 'Transekta' eilėtuje. Įrašykite laiką, kada pradėjote ir baigėte transektinius skaičiavimus, temperatūrą bei informaciją apie vėją.

### **Walk Data Entry**

**Kitas** 

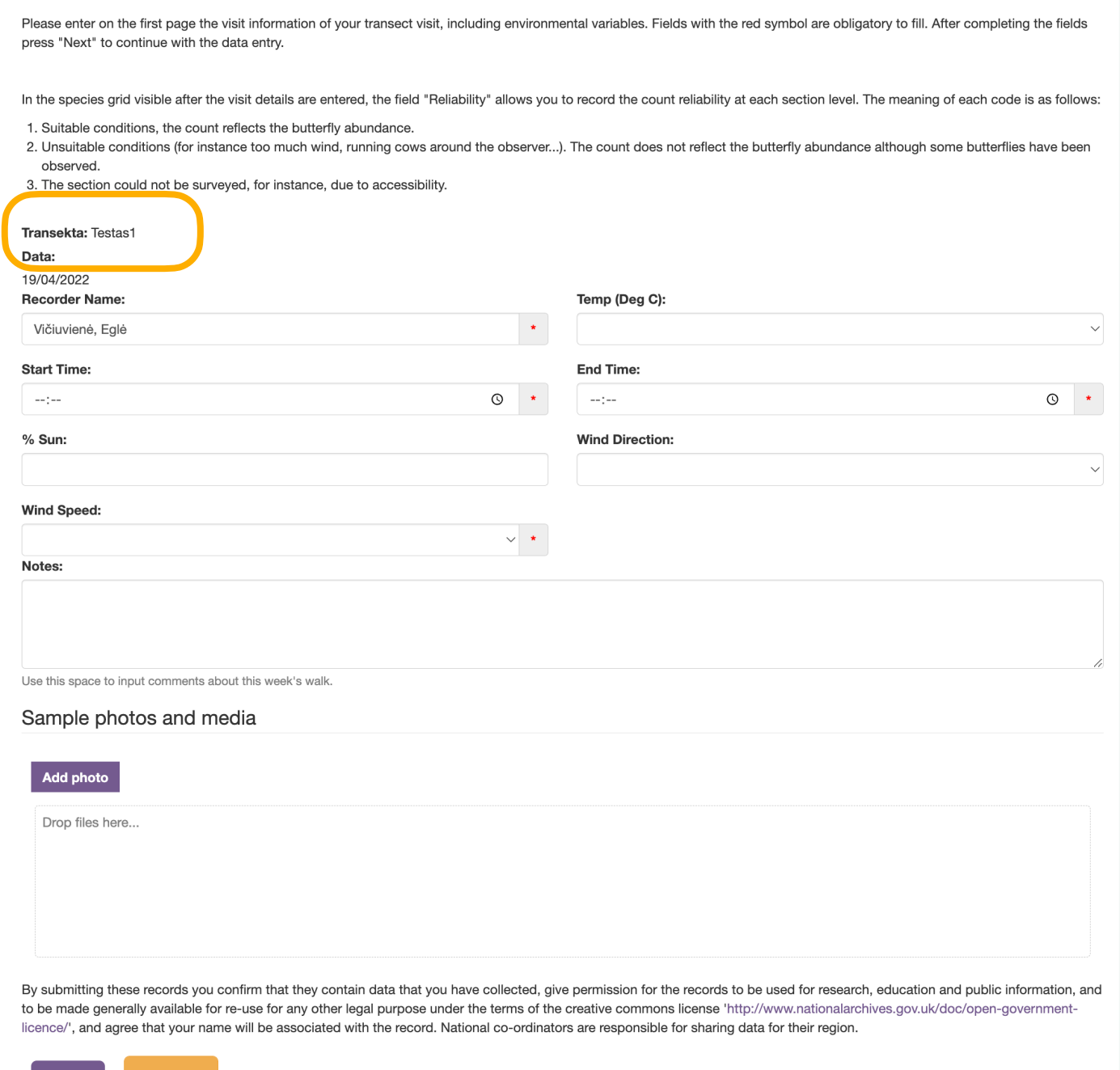

## **Walk Data Entry**

Please enter on the first page the visit information of your transect visit including environmental variables. Fields with the red symbol are obligatory to fill. After completing the fields press "Next" to continue with the data entry

In the species grid visible after the visit details are entered, the field "Reliability" allows you to record the count reliability at each section level. The meaning of each code is as follows:

1. Suitable conditions, the count reflects the butterfly abundance.

2. Unsuitable conditions (for instance too much wind, running cows around the observer...). The count does not reflect the butterfly abundance although some butterflies have been heynedo

3. The section could not be surveyed, for instance, due to accessibility.

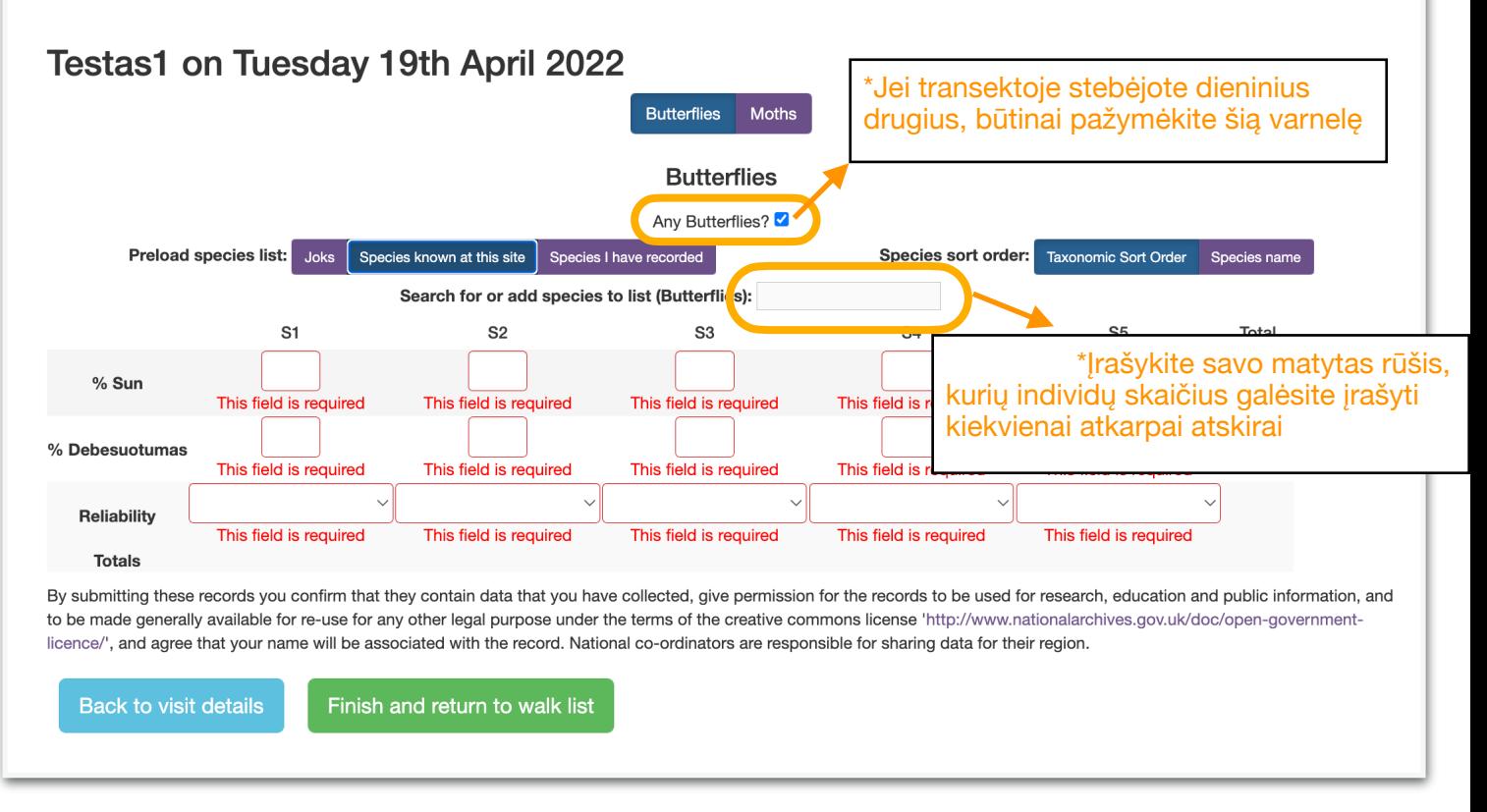

6. Įrašius %saulėtumo duomenis šioje sekcijoje, laukas bus užpildytas automatiškai ir kitose sekcijose, tačiau tai galite pakeisti vėlesniame žingsnyje.

7. Užrašų sekcijoje suveskite savo pastebėjimus, pakitimus transektos maršrute. Taip pat galite pridėti nuotraukų.

8. Suvedę pirminius duomenis, spauskite **'Kitas'**.

9. Puslapyje būtina užpildyti visus laukus. Jei transektoje stebėjote dieninius drugius, pažymėkite varnelę prie 'Any Butterflies'.

10. Naudokitės paieškos laukeliu surasti jūsų matytoms rūšims.

11. Suveskite stebėtų individų skaičių kiekvienai atkarpai atskirai. Jei rūšį stebėjote ne visose atkarpose, palikite langelė tuščią, 0 rašyti nereikia.

12. Suvedę visus duomenis spauskite 'Finish and return to walk list'.

#### <span id="page-10-0"></span>**Transektinių skaičiavimų duomenų peržiūra**

Suvestų transektinių skaičiavimų duomenų negalite iškarto peržiūrėti metinės ataskaitos puslapyje. Tai yra dėl dviejų priežasčių: 1) Sistemoje kas 15 minučių vyksta ataskaitos skaičiavimai ir 2) norint pagreitinti puslapio veikimą yra vykdomas duomenų kaupimas talpykloje (apskaičiuotų suvestinių išsaugojimas). Norint apeiti šią funkciją, galima nuimti ' Use Cached data' varnelę, tačiau dėl to galima tikėtis lėtesnio puslapio veikimo. Nors duomenys dar nėra matomi suvestinėje, jie yra pateikti transektų išvykų puslapyje.

### Mano metinė ataskaita

Metinė ataskaita rodo apibendrintus transektų duomenis suskirstytus pagal savaites.

Lentelėje 'Apytikriai duomenys' (Estimate table) raudonai rodomi skaičiai yra apskaičiuoti remiantis paprasta interpoliacijos formule ir ivertina savaites, kuriose trūksta duomenu. Juodu šriftu rodomi skaičiai vra tokie, kokius suvedėte pagal stebėjimus. Specifinių transektų stebėjimų duomenis galite redaguoti lentelėje 'Neapdoroti duomenys', paspaudę ant nuorodos stulpelio viršuje.

Žinokite, kad gali užtrukti kol jūsų suvesti transektos duomenys atsiras šiame puslapyje. Taip gali nutikti dėl dviejų priežasčių: pirma, yra procesas, kuris vykdomas kas 15 minučių apskaičiuojantis ataskaitos reikšmes ir apytikrius duomenis, ir, antra, yra tam tikras duomenų kaupimas talpykloje, siekiant pagreitinti puslapio atsako laiką. Norėdami apeiti talpyklą, atžymėkite toliau esantį parinkčių laukelį (tačiau atminkite, kad puslapio atsako laikas gali užtrukti). Tuo tarpu naujai įvesti duomenys vis tiek turėtų būti matomi puslapyje "Mano transektų išvykos".

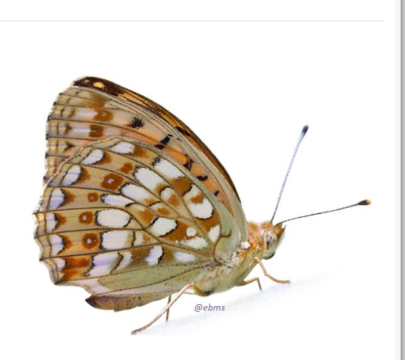

Atkreipkite dėmesį į savaitės dienas: pirmoji savaitės diena gali būti ne pirmadienis. Savaitė sudaroma pagal einamųjų metų sausio 1 dieną. Kiekviename stulpelyje pirmiausia yra metų savaitės skaičius, mėnuo ir pirmoji diena, kai prasidėjo ta savaitė. Duomenys atitinka tą visą savaitę. Pvz. 13 savaitė visada yra kovo mėnesį ir prasideda nuo kovo 26 d. iki balandžio 1 d.

Norėdami vizualizuoti duomenis:

#### 1 Pasirinkite metus

- 2. Pasirinkite pirmame filtre Mano duomenys (jūsu suvestiems duomenims) arba Sujungti visu stebėtojų duomenis (kad kartu su jūsu duomenimis matytumėte ir kitų stebėtojų duomenis) \*jei transektoje užsiregistravę keli žmonės, turite pasirinkti šią paskutinę parinktį
- 3. Antrame filtre pasirinkite transekta, kuria norite matyti, arba visos stebėjimo programos duomenis.

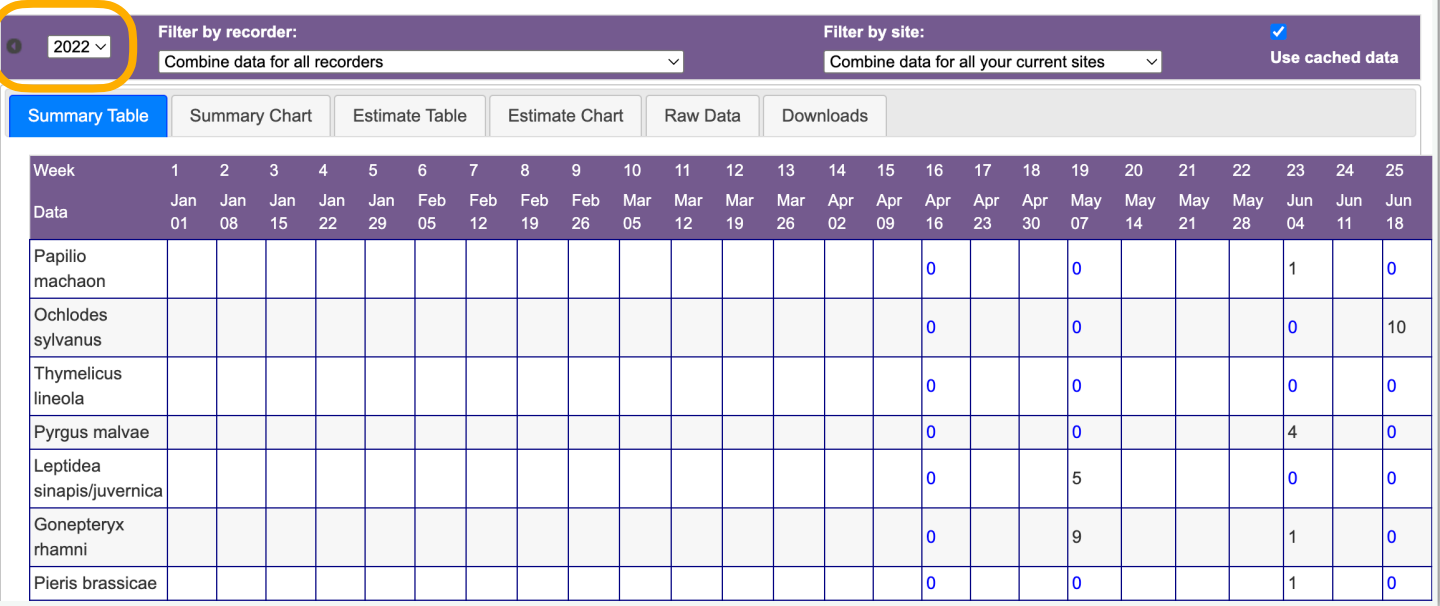

 1. Pagrindiniame meniu pasirinkite Mano duomenys -> Mano transektų ataskaitos ir pasirinkite **'Mano metinė ataskaita'**. Puslapyje matysite einamųjų metų, visų jums priskirtų transektų duomenis. Tačiau galite peržiūrėti ir kitų metų ar specifinių transektų duomenis.

2. Naudokite lentelės viršuje kairėje esantį filtrą pakeisti metams.

3. Pasirinkite ar norite matyti tik savo, ar visos šalies stebėtojų duomenis naudodami filtrą pagal stebėtoją.

4. Jei jums priskirta daugiau nei viena transekta, galite peržiūrėti jų visų arba specifinės transektos duomenis.

5. Pasirinkę skirtingus skirtukus, galite peržiūrėti jus dominančią informaciją, lentelės ar grafiko formatu.

6. Duomenis galite parsisiųsti įvairiais formatais iš **'Mano parsisiuntimai'** puslapio.

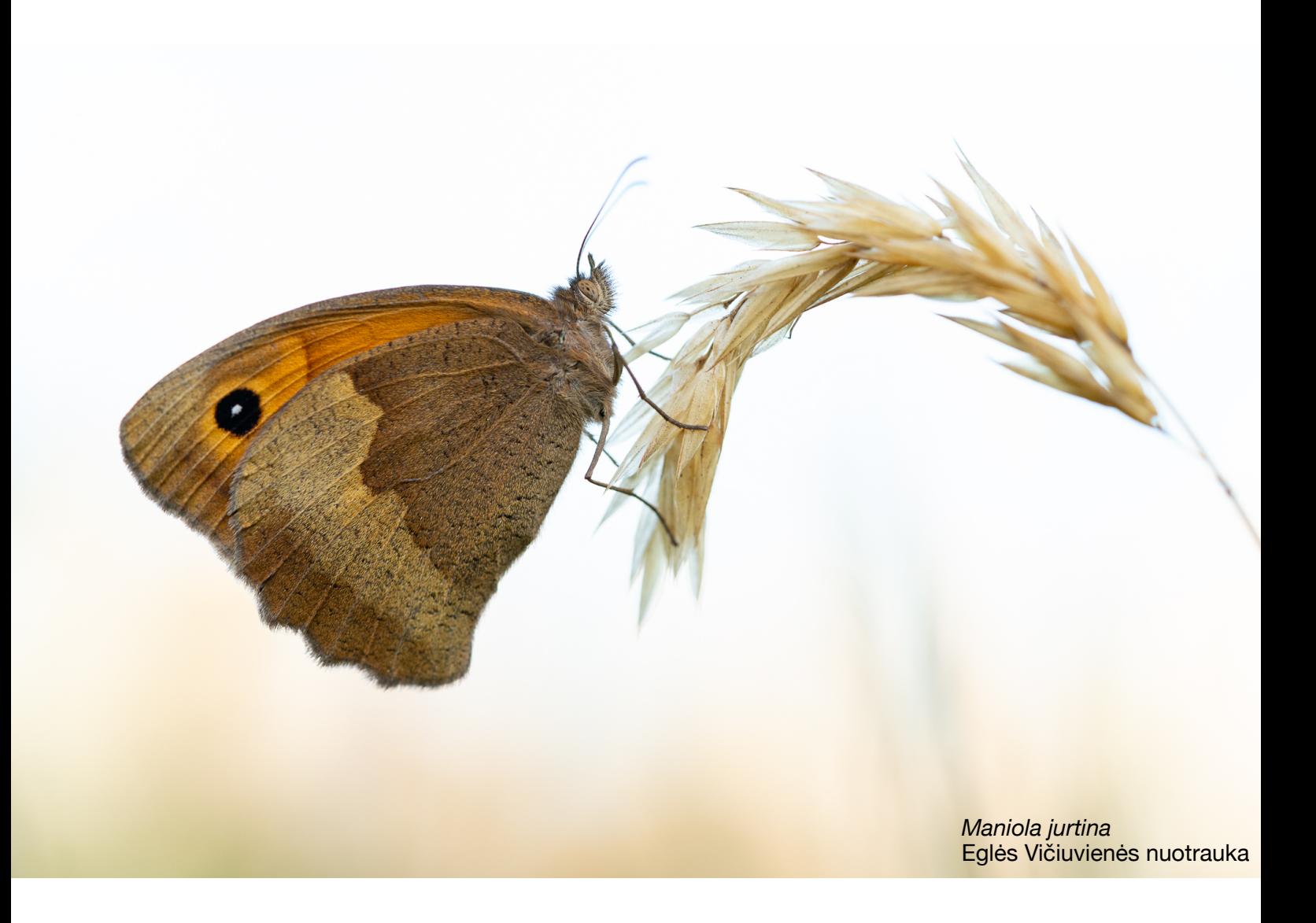